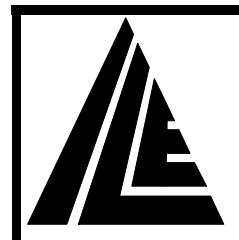

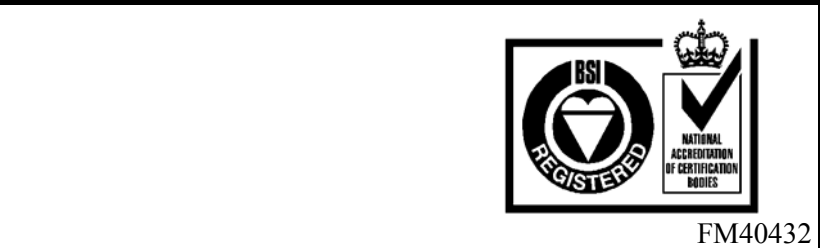

# **INTERNATIONAL LIFT EQUIPMENT LTD.**

Head Office Factory Units 1&2, Highams Park Ind Estate Wanlip Road Larkshall Road Syston London. E4 7HS Leicester, England LE7 1PD Telephone (020) 85279669 Telephone 0116 2690900 Fax (020) 85270936 Fax 0116 2690939

# **TECHNICAL MANUAL FOR THE SKYCOM SHAFT ENCODER**

 DATE : 21/02/2002 ISSUE NO. 2 Doc Ref:-skycom shaftenc.doc

Issue details

- 1) Initial Launch
- 2) Learning run updated

WE RESERVE THE RIGHT TO ALTER WITHOUT GIVING PRIOR NOTICE TECHNICAL DATA, DIMENSIONS AND WEIGHTS DESCRIBED IN THIS MANUAL.

# **Contents**

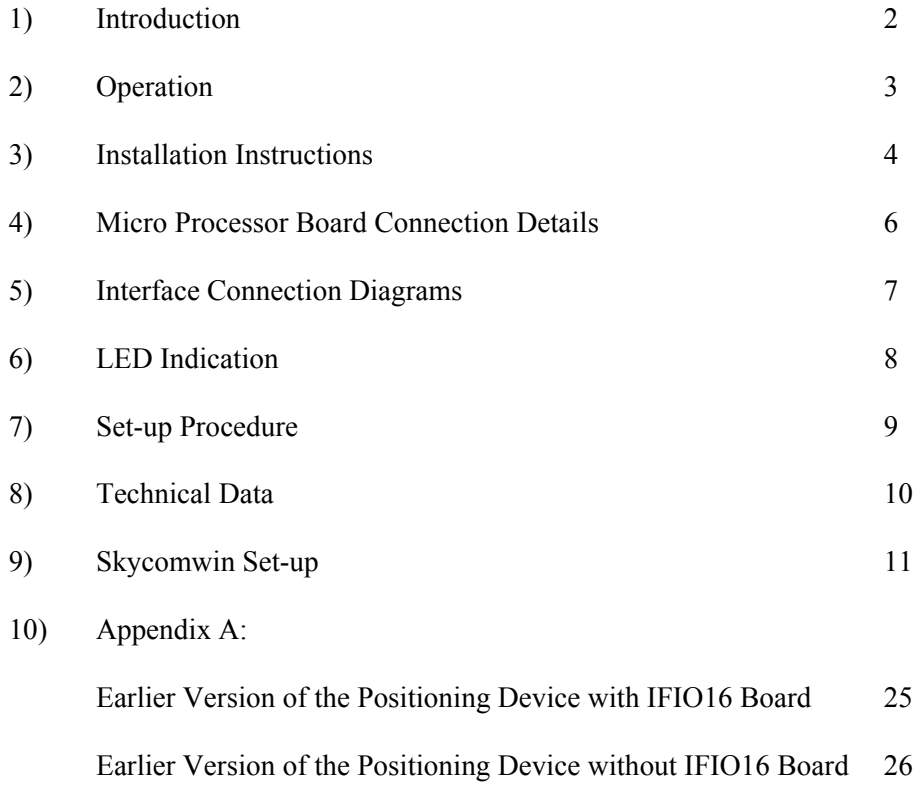

# **1) Introduction**

The ILE positioning device is a dedicated high performance system optimised to provide accurate, repeatable position and switching signals to lift control systems. The position is determined using an overspeed governor mounted encoder, or motor tacho with correction magnets at each floor to allow continuous self-diagnostics.

Outputs are in the form of a "Virtual Tapehead system" and connect to the skycom processor using CAN serial communication. Extra outputs provided contribute to optimum performance by using solid-state devices to connect direct to drives. These outputs provide repeatable switching times of just a few microseconds. Serial communications is also available for connection to lift controllers and drives.

When used with an external battery and charger, the unit can provide a position for fire fighting and hand winding using the ILE hand operation positional indicator.

# **2) Operation**

# **Position Sensing**

Position sensing is achieved by counting the pulses from an encoder, normally mounted on the overspeed governor, or motor. Direction is determined by comparing the A & B tacho channels.

## **Correction magnets**

Magnets are mounted at each floor. They are used during the learning run to determine the number and position of floors. During normal operation they are used to continually monitor the lift position to compensate for external factors i.e. rope slip etc.

# **Modes**

There are 2 modes of operation, **standby mode** and **normal mode**.

Normal mode provides the correct switching points for normal lift operation.

Standby mode is used if the positioning device has not been commissioned or if the exact position is not known, for example after power has been restored on a none battery backed system, where the lift has not yet moved to the reset floor. Standby mode provides a timed px signal when movement is detected, to allow running between terminal floors prior to and during learning run. Standby mode is also used to run to a reset floor and for movement on inspection control.

## **Reset after power up**

The positioning device can be used both with and without battery backup. When operating without battery backup and the device is switched off during normal operation, it must be returned to the correction point magnet which is within the RSD zone. This is necessary because the lift may have been moved without power.

## **Battery operation**

Battery operation is provided to allow the following:-

Fire fighting position to be sent to the lift controller in order to provide an accurate position in the event of power failure.

Outputs to allow a hand operation position indicator to display the position of the lift during handwinding / lowering operation.

# **3) Installation instructions**

Tacho wires should be twisted pairs and if possible correction point wiring also.

Ensure that the lift can only pass one correction point whilst the bottom Reset (RSD) is on.

Correction point magnets should be mounted near or at floor level.

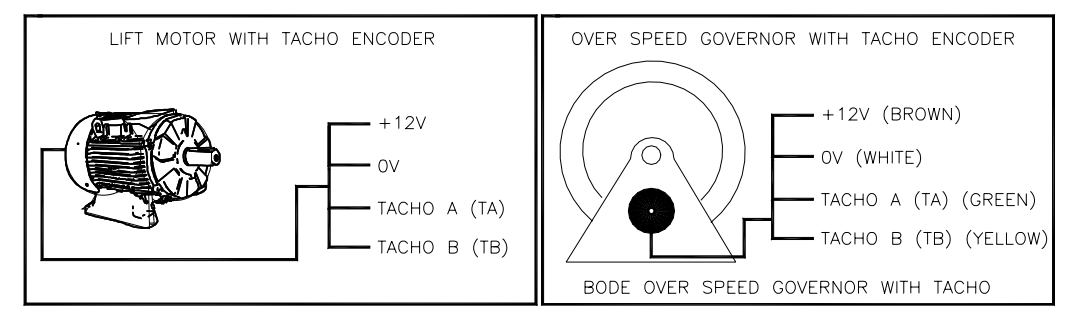

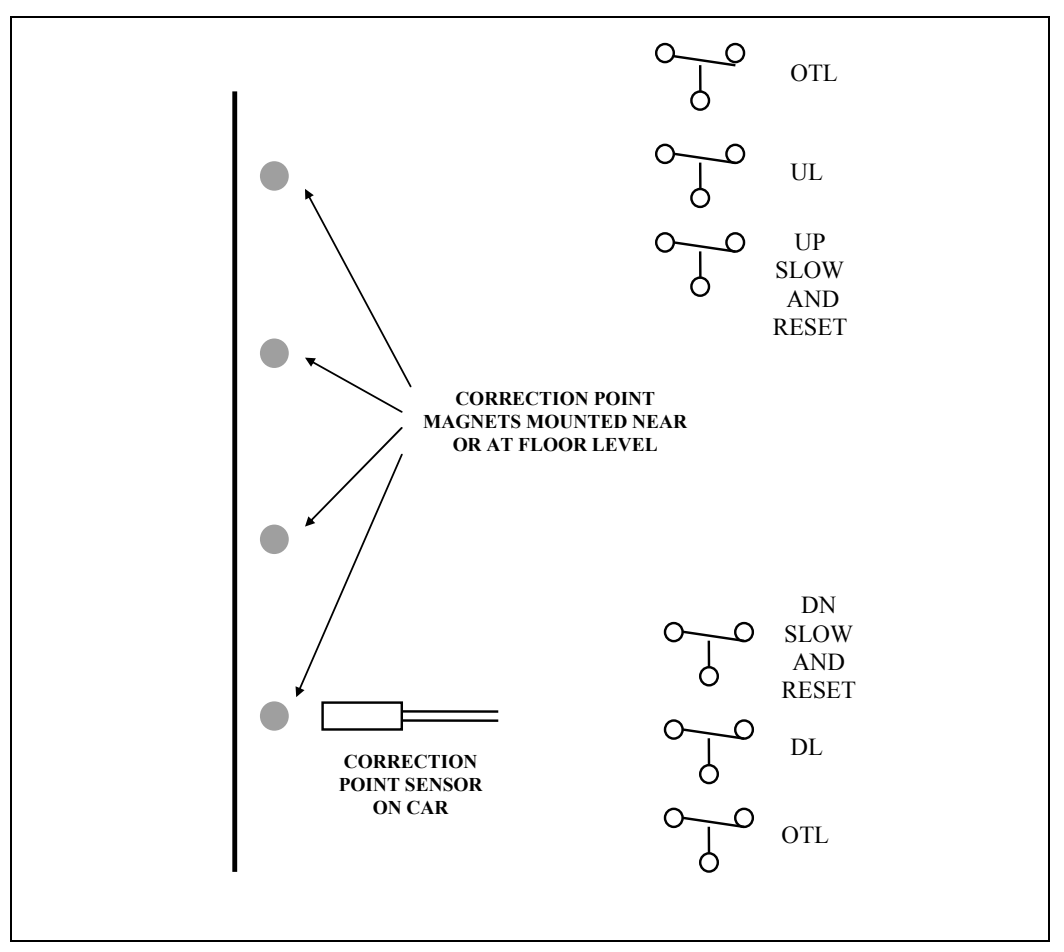

The correction point proximity switch should be mounted on the car with the distance from the magnets as shown below:

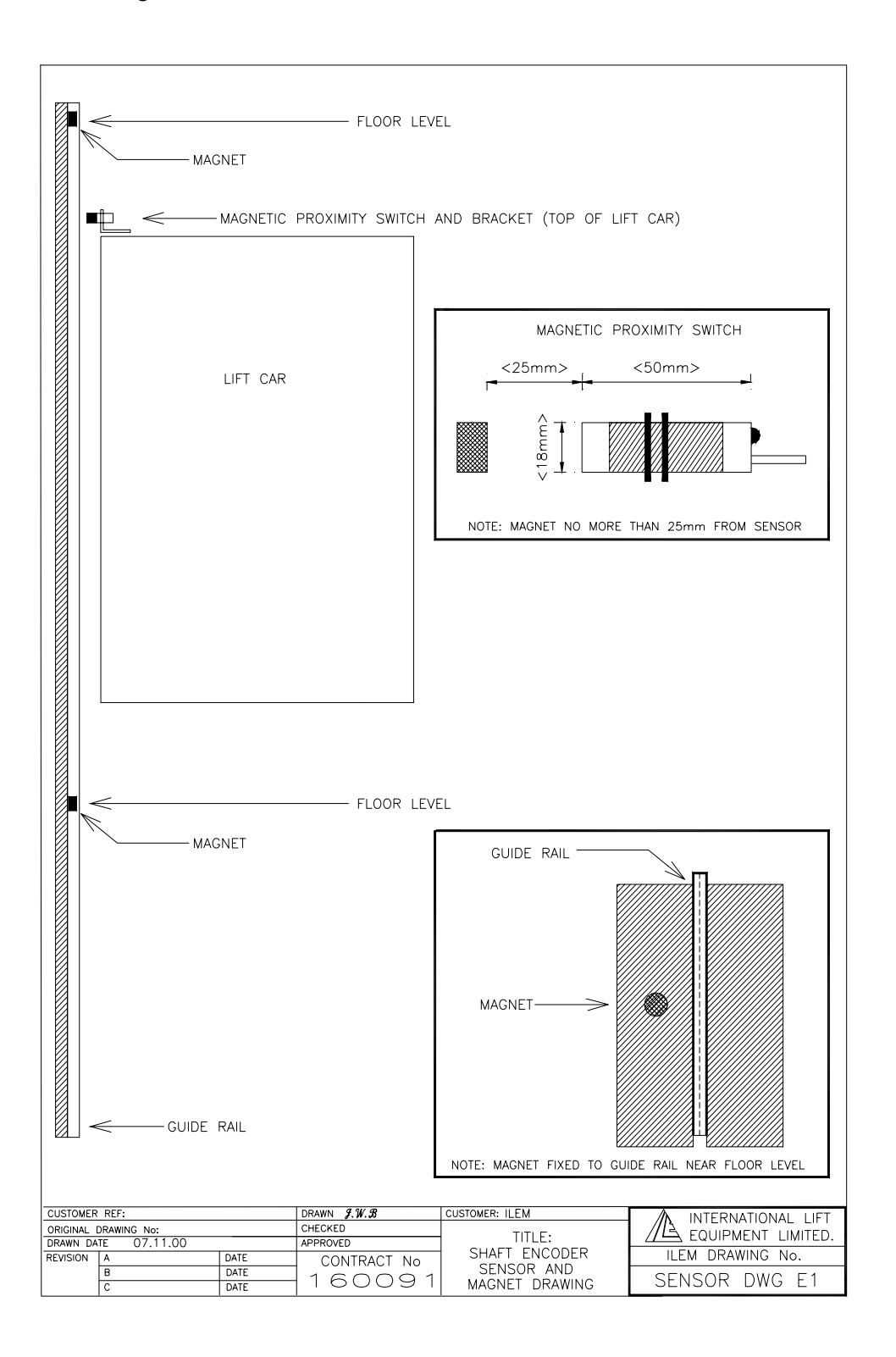

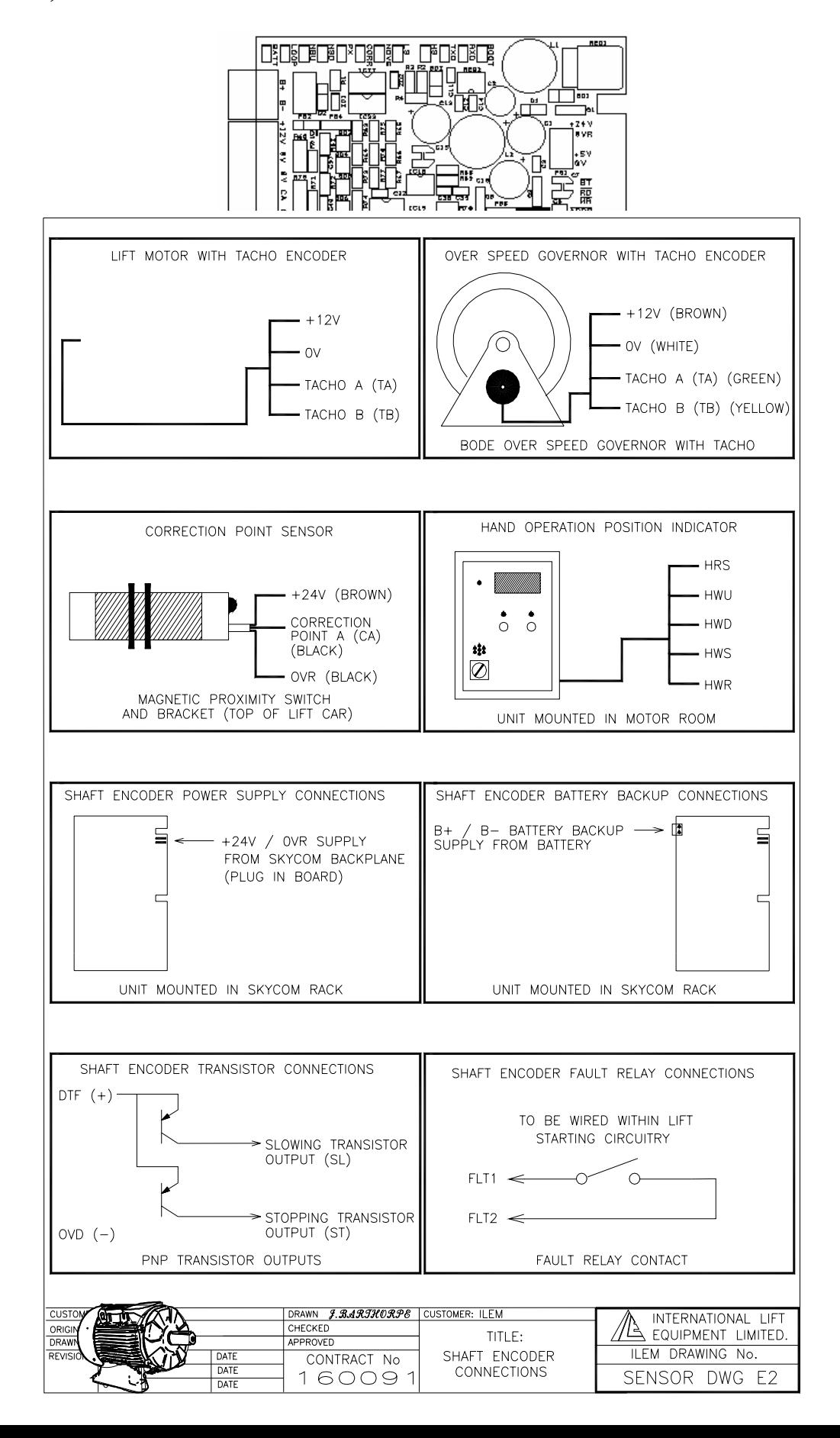

# **6) LED Indication**

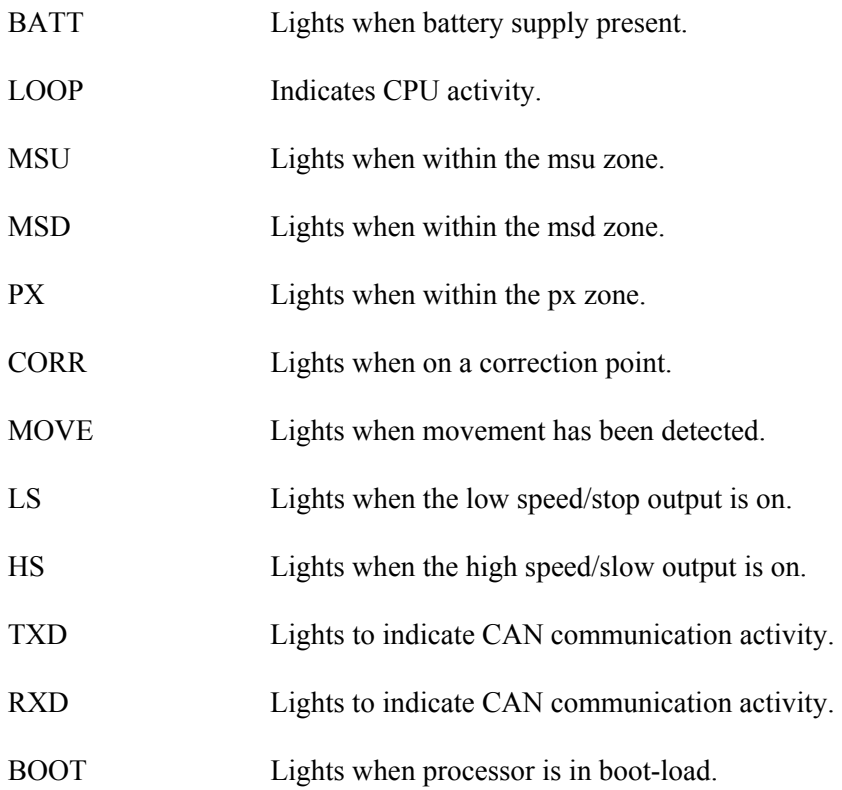

# **7) Set-up procedure**

# **Learning mode**

All movement during a learning run is to be at reduced speed.

Prior to commencing the learning run, the lift should be able to run between terminal floors at reduced speed, stopping on the terminal limits. The encoder will provide PX signals while moving to prevent journey timer timeout.

Lift to be positioned at the bottom floor on the down terminal(stopping limit) and whilst below the bottom floor correction point magnet. The RSD limit switch should also be activated.

While the lift is moving on the learning run the encoder will provide PX signals while moving, to prevent double journey.

Enter a top floor call, the lift will run to the top and stop on the terminal limit, just above the top floor correction point magnet and the RSU limit switch should also be activated.

Enter a bottom floor call, the lift will run to the bottom and stop on the terminal limit.

*The encoder will present a map of floors to ensure a correct learning run has been carried out.*

## **Setting stopping and slowing distances.**

At a non-terminal floor (datum floor), and at reduced speed, adjust for correct floor level using the default stopping distance and floor level adjustment only.

At all other floors adjust the floor level, and (if needed) the stopping distances for that floor only to set each floors level.

At the datum floor increase the speed to contract speed and set all slowing distances to achieve the desired levelling distance.

At all other floors adjust the slowing distances for that floor only (if needed).

Power Supply

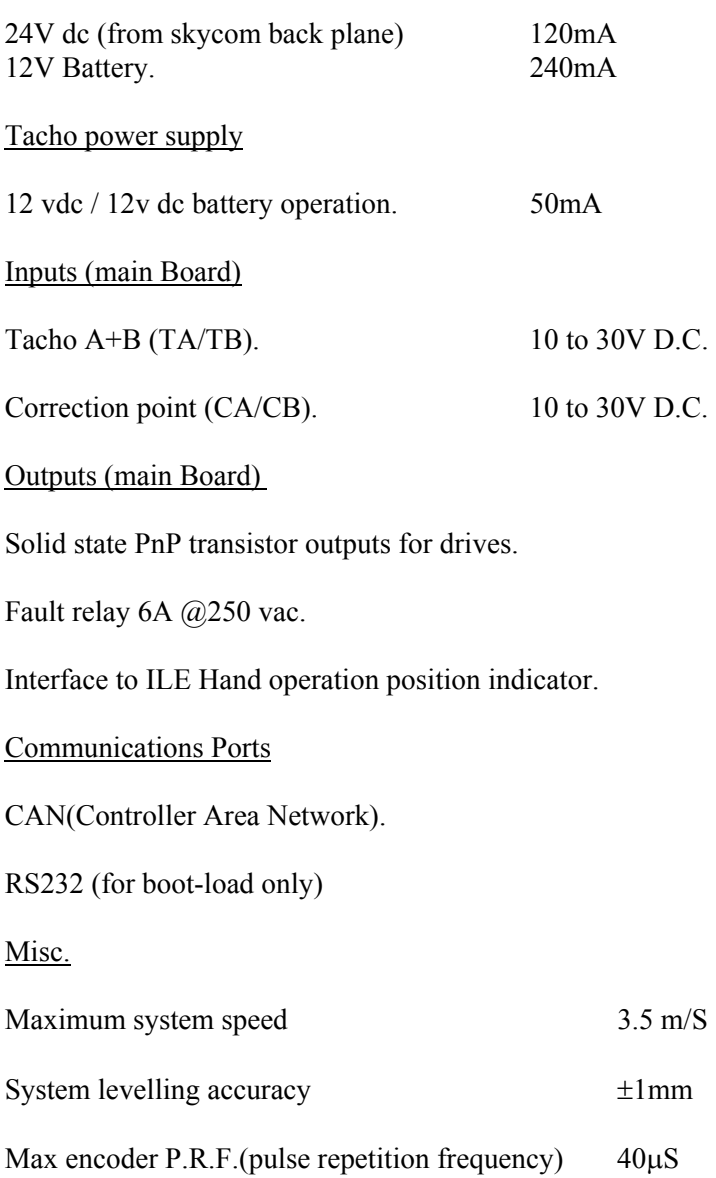

# **9) Skycomwin Shaft Encoder Set-up**

Incorporated within the skycomwin software, is the shaft encoder set-up utility. This software allows the user to set-up the skycom shaft encoder via the skycomwin software.

This utility allows the user to view and alter parameters for configuring and installing the skycom shaft encoder with relative ease.

The software gives a pictorial layout of the lift shaft, displaying floor levels, vanes, and correction points etc. (as shown below).

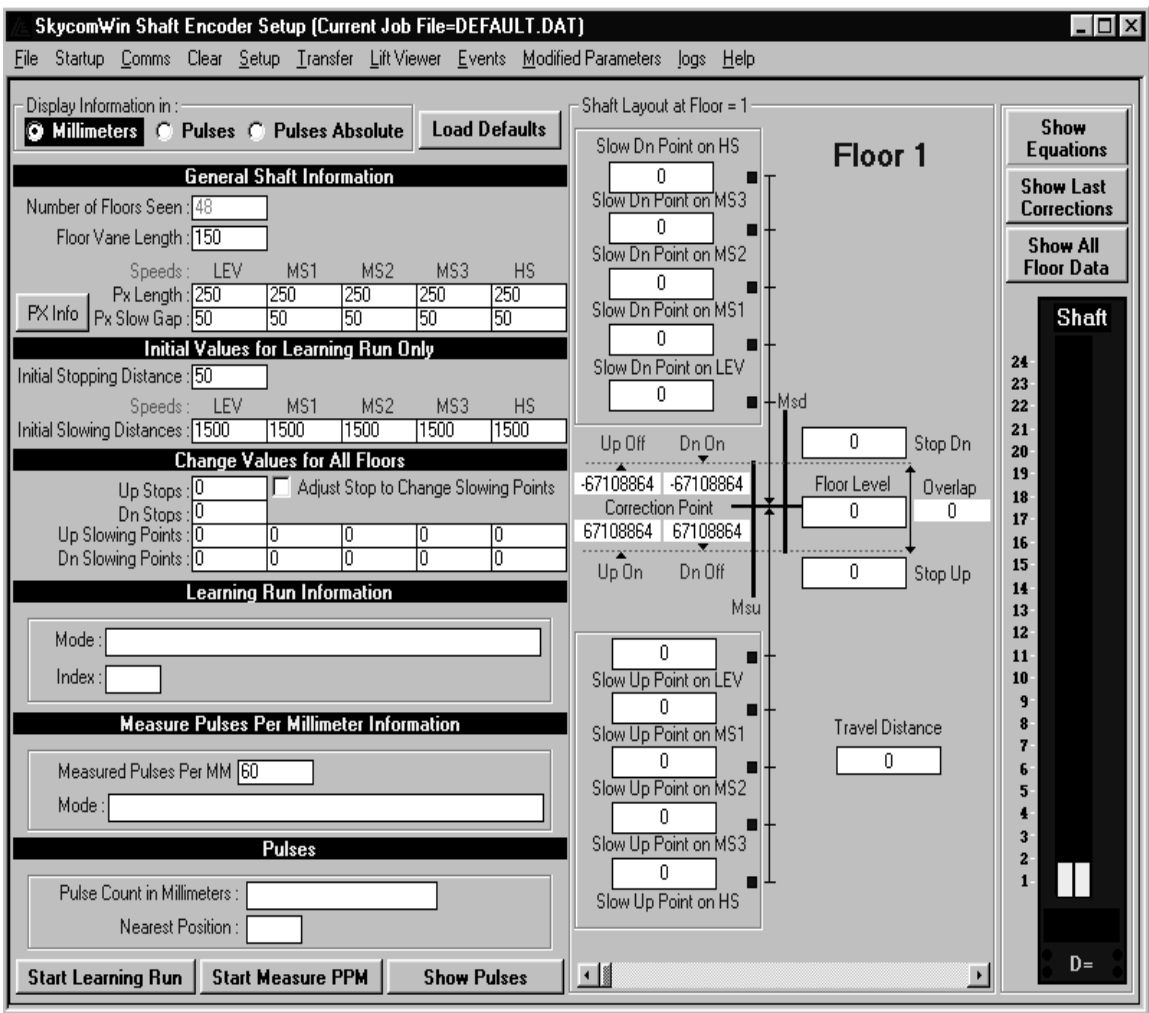

# **Enabling Can Communication:**

To enable the skycomwin software to communicate with the shaft encoder, the engineer set-up parameter within skycomwin must be set to "Yes" as shown below:

Note: CAN connections CH3 and CL3 from the skycom have to be wired to CH and CL of the shaft encoder.

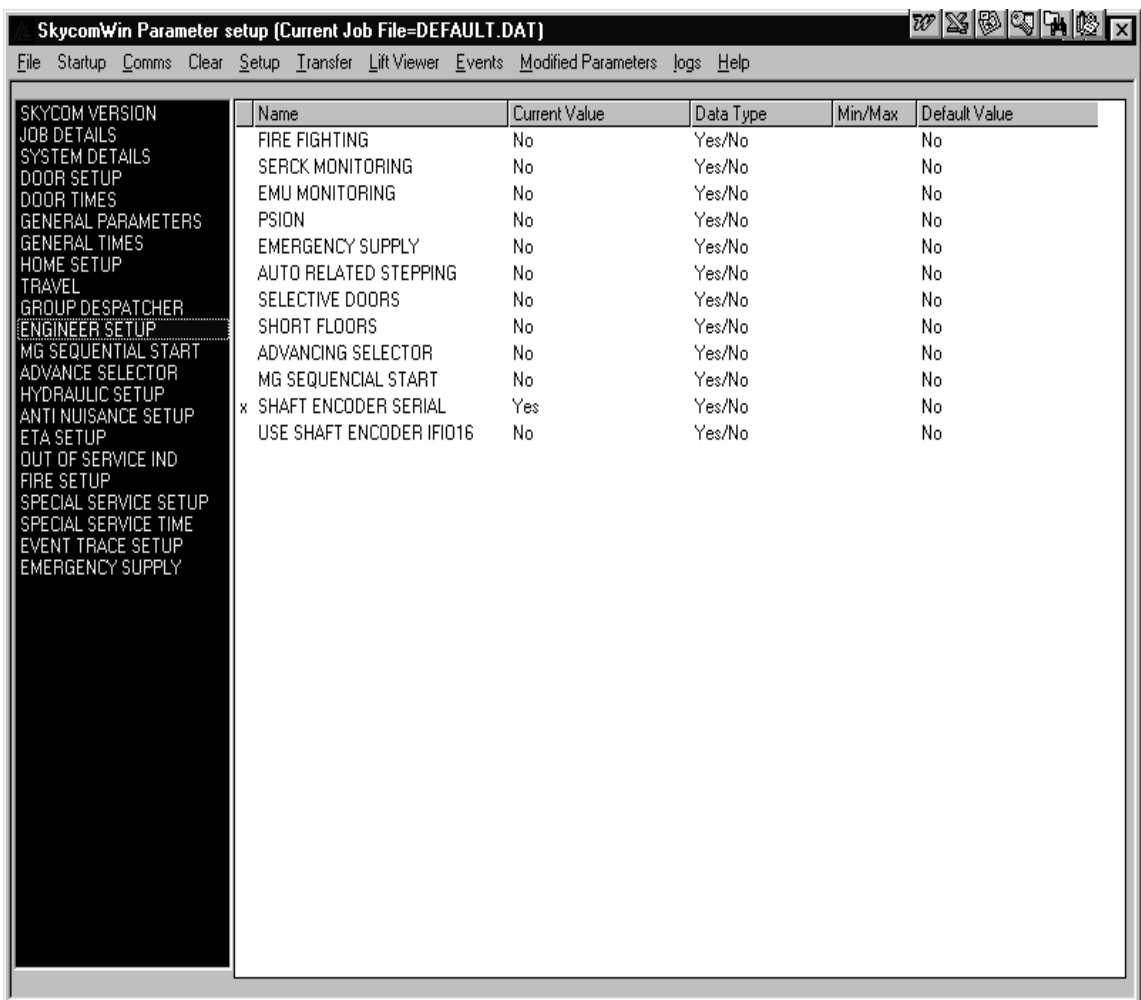

#### **Displaying Information:**

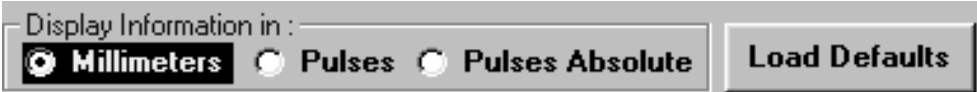

Information from the over-speed / motor tacho encoder, can be displayed in one of the above formats. Once a display option is chosen, all other related information within the shaft encoder set-up utility is updated to show the values in the selected format.

Load defaults loads the pre-defined factory set values into the set-up utility.

## **General Shaft Information:**

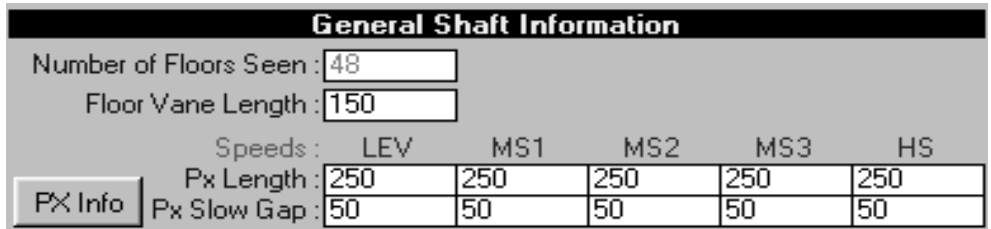

General shaft information contains information on the number of floor levels, floor vane length, medium speed values, high-speed values, levelling speed values, and px values. The "PX Info" displays recommended minimum and maximum values for px slow gaps (speed m/s, time ms, and distance mm).

Note: factory defaults are shown.

# **Initial Values For Learning Run Only:**

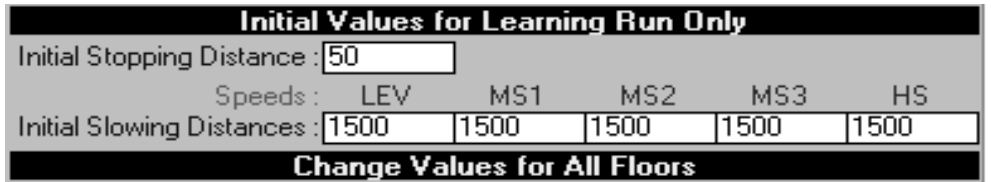

Initial values for learning run only, are used to set stopping distance / slowing distances for all floors.

Note: factory defaults are shown.

#### **Change Values For All Floors:**

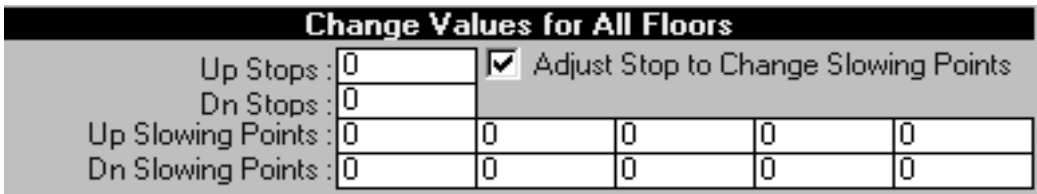

Change values for all floors displays up / dn stops, up / dn slowing points. These values once changed will be automatically transferred to the shaft layout diagram. To change a value for example (**+500**) increases the existing value by (**500**) and (**–500**) decreases the existing value by (**500**).

By selecting the option below:

◯ Adjust Stop to Change Slowing Points

All slowing points will be changed for all the 5 speeds, by the value entered for the up / dn stops. These values once changed will be automatically transferred to the shaft layout diagram.

#### **Learning Run Information:**

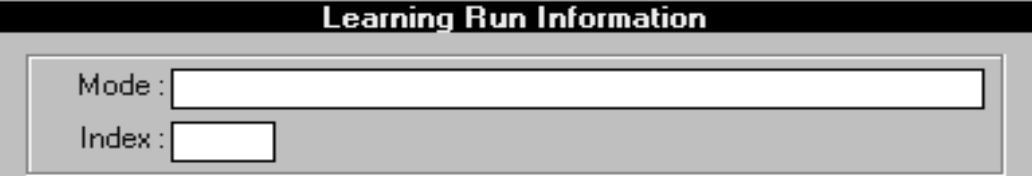

Learning run information displays the mode information, while a learning run is in progress. The following modes will be displayed while a learning run is carried out. These modes are displayed for faultfinding purposes.

"None" "Not learned" "Start learning" "Waiting for bottom reset" "Arrived at bottom" "Run to top" "Arrived at top" "Run to bottom" "Returned to bottom" "Confirm points" "Get conformation" "Learning complete" "Store learned data" "Learning aborted" "Hide pulses"

#### **Measure Pulses Per Millimetre Information:**

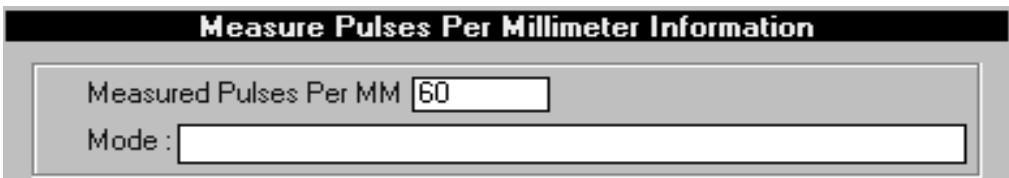

Measure pulses per mm information displays the pulses per mm and the mode information, while a learning run is in progress. The following modes will be displayed while a learning run is carried out. These modes are displayed for faultfinding purposes.

Note: factory defaults are shown.

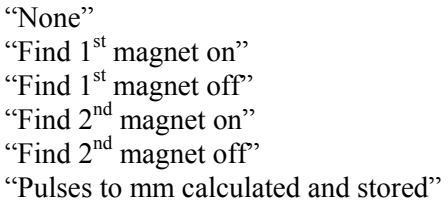

# **Pulses:**

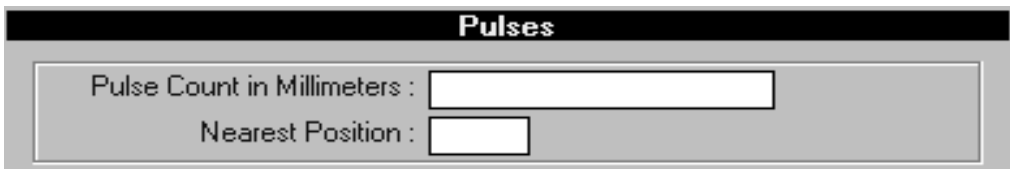

Pulses shows the pulse count in millimetres / pulses and pulses absolute. It also shows the "Nearest Position" in the corresponding format.

#### **Shaft layout:**

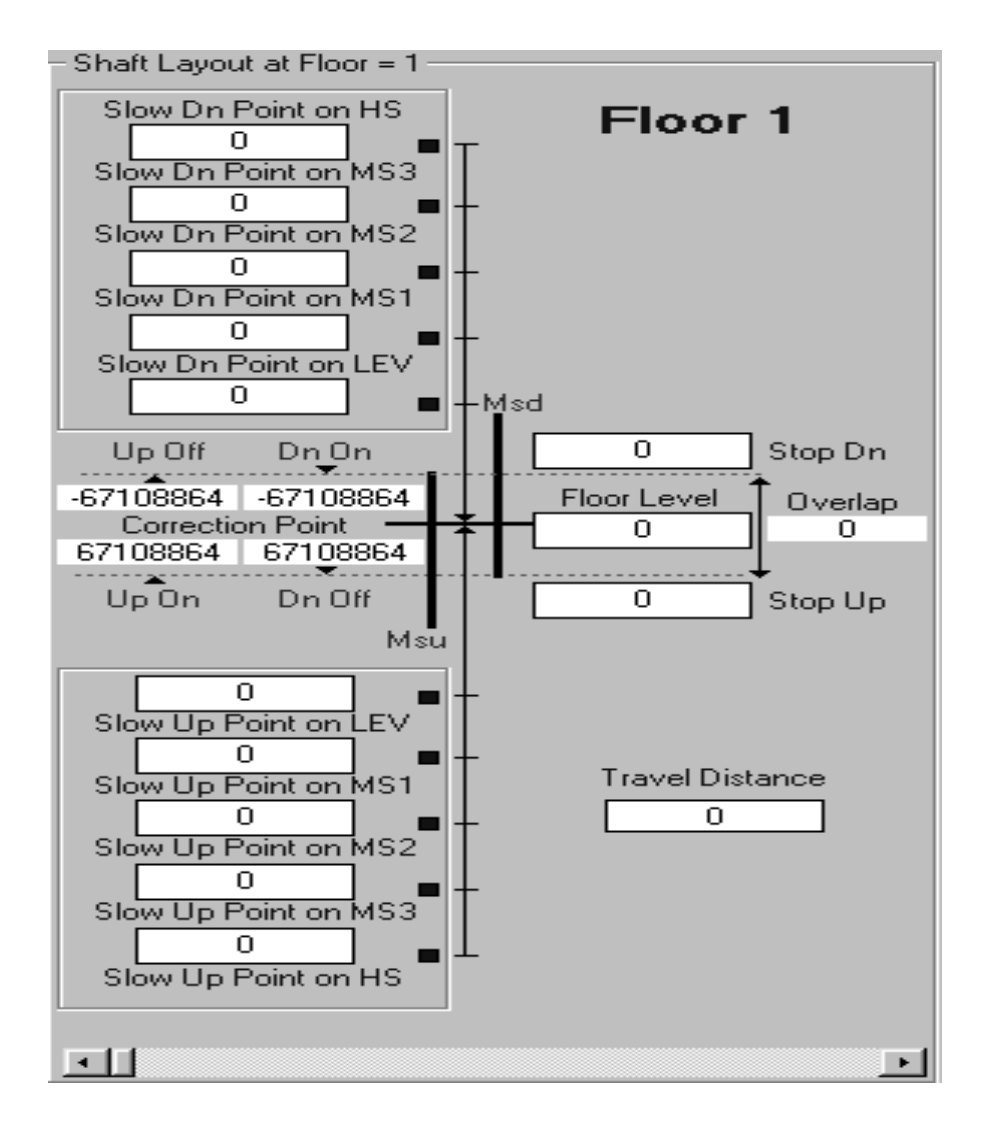

The shaft layout shows the layout for each floor level with all the corresponding settings. By using the scroll bar at the bottom, the layout for each floor can be viewed. Slow up / dn and stop up / dn points can also be changed.

**Note:** when set for use with "SHAFT ENCODER IFIO16" the slow up / dn point for LEV / HS are shown reversed on the shaft layout, due to software compatibility with the external positioning device.

#### **Show Equations:**

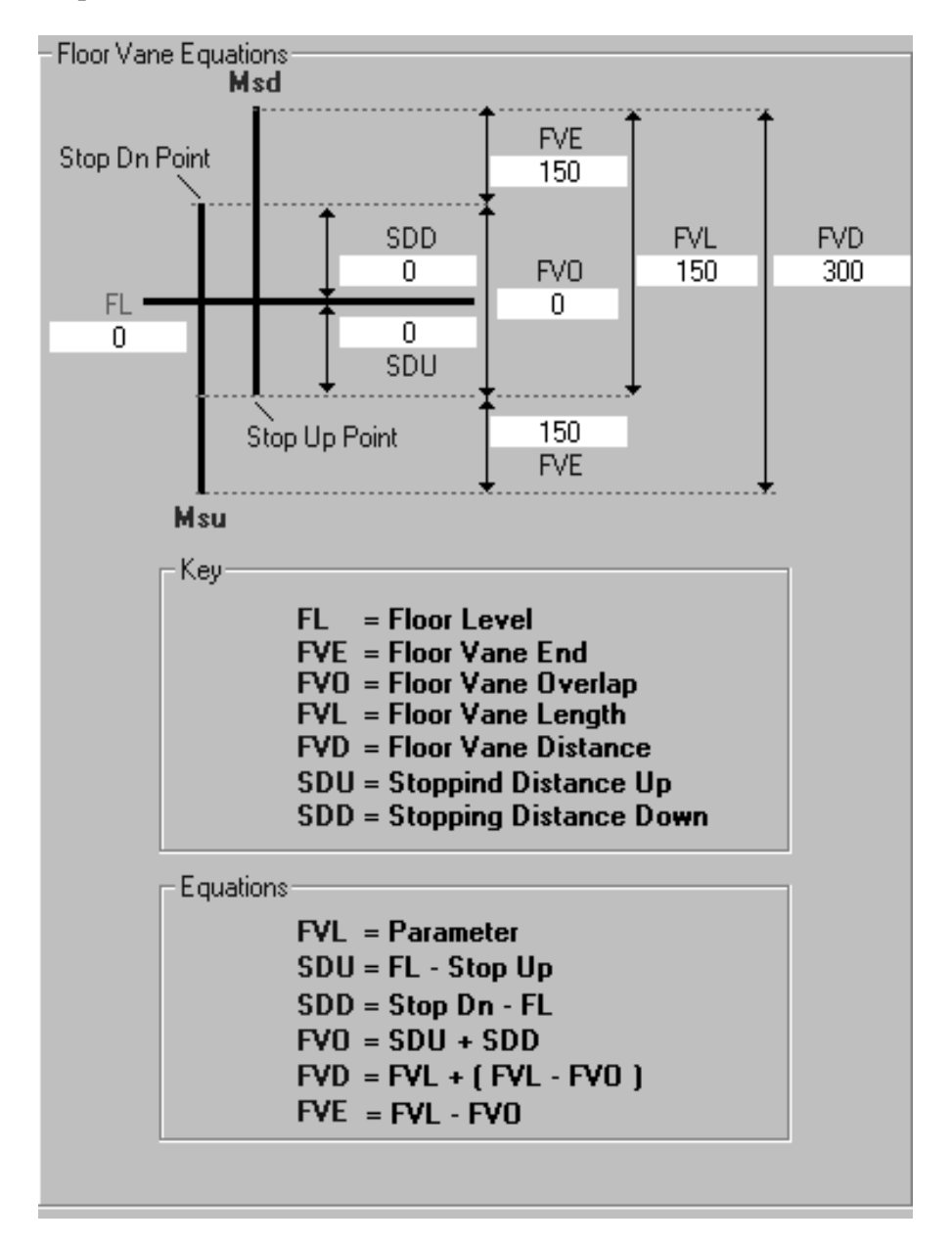

The Show Equations layout shows the equations and the results, which have been calculated by the software for that floor. The key explains the abbreviations used for the calculations.

To resume back to the main screen click "Hide Equations".

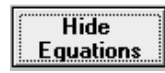

## **Show Last Corrections:**

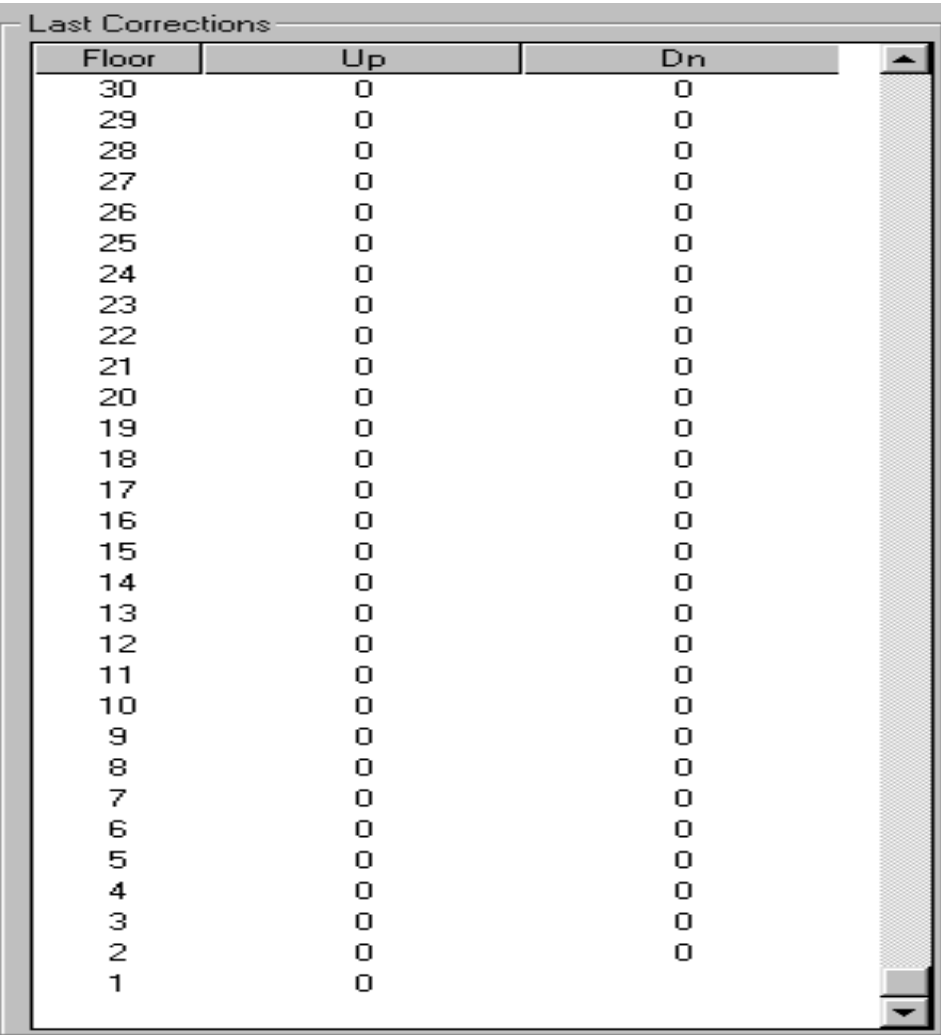

Show Last Corrections window displays the correction history for all of the floors in the up and down directions.

To resume back to the main screen click "Hide Last Corrections" .

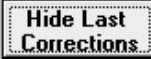

#### **Show All Floor Data:**

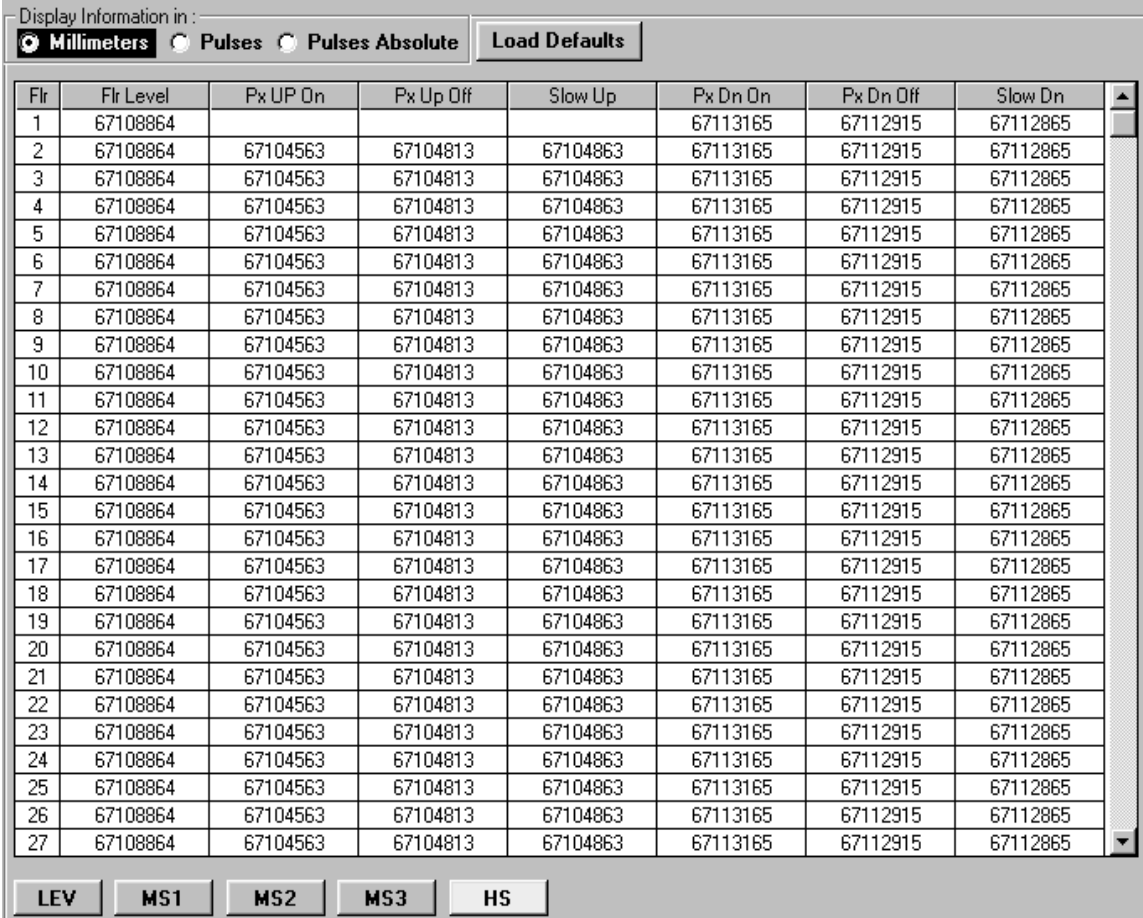

Show all floor data displays all the millimetre / pulse information (depending on selection) for floor level / px on / px off / slow up / slow dn etc. It also shows the values for all of the five speeds by clicking on the speed boxes as shown below.

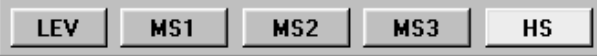

**Note:** when set for use with "SHAFT ENCODER IFIO16" the two speeds LEV / HS are shown reversed, due to software compatibility with the external positioning device as shown below.

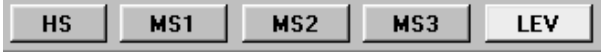

To resume back to the main screen click "Hide All Floor Data"

# **Shaft Display:**

The shaft display only operates in show pulses mode. The shaft displays the numbers of floors depending on the number of floors, seen by the shaft encoder and a representation of the lift car position from the shaft encoder's nearest position. While the shaft encoder is running the lift car within the shaft display will move corresponding to the actual lift cars movement.

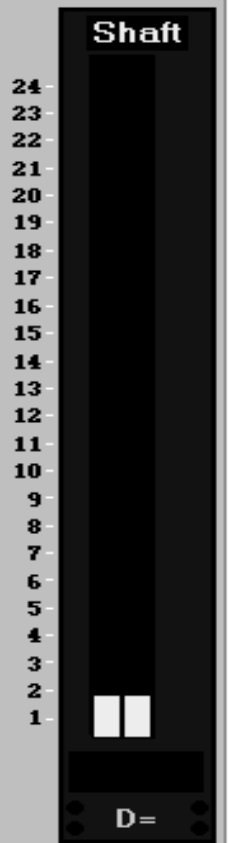

### **Start Learning Run:**

### Start Learning Run

To "Start Learning Run" click on the option above. The shaft encoder will now perform a learning run.

## Abort Learning Run

To abort the learning run click on the "Abort Learning Run" option above.

### **Start Measure PPM:**

### **Start Measure PPM**

To "Start Measure PPM" click on the option above. The shaft encoder will now start to measure pulses per millimetre.

#### **Abort Measure PPM**

To abort the measure pulses per millimetre click on the "Abort Measure PPM" option.

#### **Show pulses:**

#### **Show Pulses**

To view the Pulses from the encoder click on the "Show Pulses" option, while the encoder is running. A window also appears to show pulses are being received.

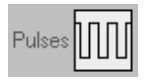

To hide the pulses window click on the "Hide Pulses" option.

**Hide Pulses** 

## **Load Job Parameters:**

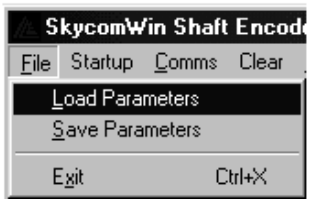

To load a file click on "File" then "Load Parameters". The window shown below will appear, select the file name required and click "Open" or press "Return" on the keyboard.

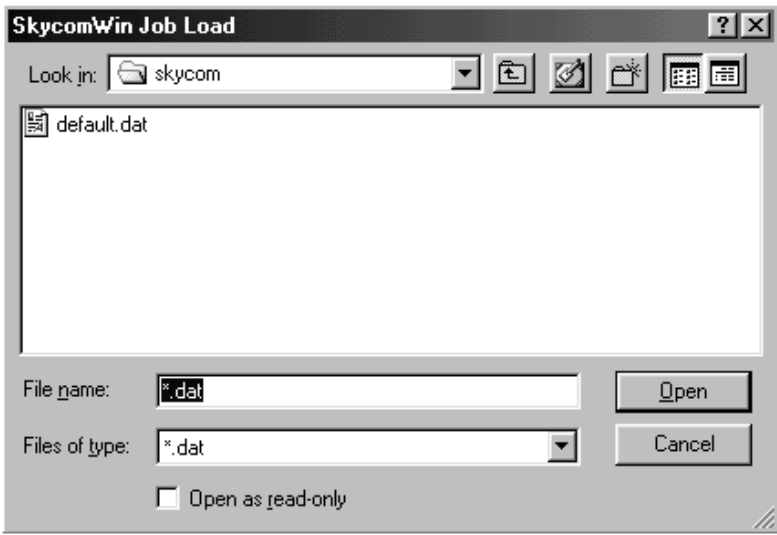

The parameters of that particular file will now be loaded into skycomwin.

### **Save Job Parameters:**

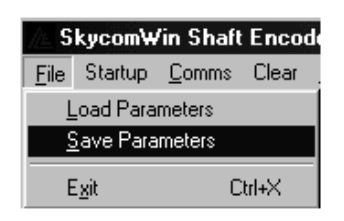

To Save a file click on "File" then "Save Parameters". The window shown below will appear, enter a filename or select a file name required and click "Save" or press "Return" on the keyboard.

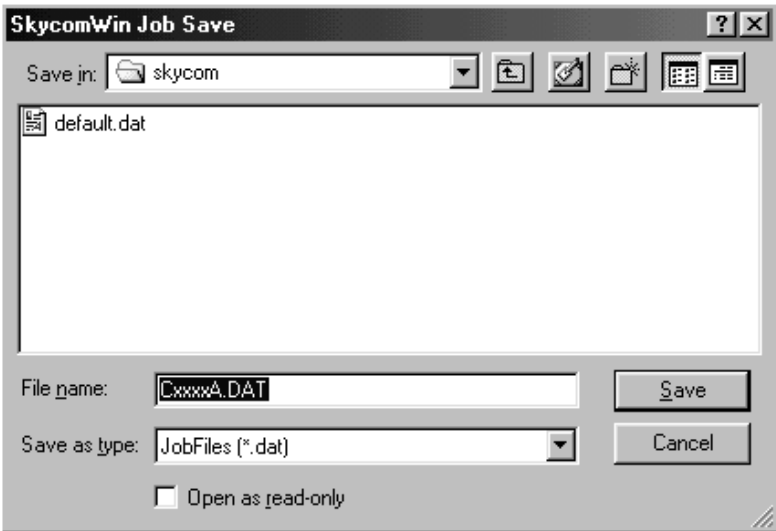

The parameters of that particular file will now be saved onto the PC disk drive.

### **Serial Download To Skycom:**

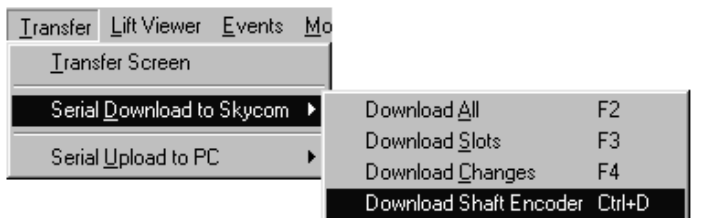

To download parameters to the shaft encoder from the pc, click on "Transfer" then "Download shaft Encoder ". The parameters from the pc will now be downloaded to the shaft encoder. This can also be done by pressing "CTRL" + "D" on the keyboard simultaneously.

# **Serial Upload To PC:**

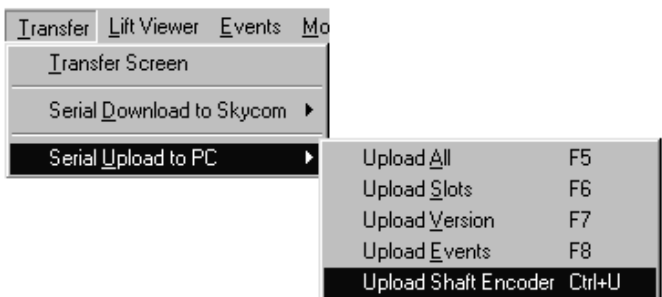

To upload parameters from the shaft encoder to the pc, click on "Transfer" then "Upload shaft Encoder ". The parameters from the shaft encoder will now be uploaded to the pc. This can also be done by pressing "CTRL" + "U" on the keyboard simultaneously.

## **10) Appendix A: Positioning Device Fitted With IFIO16 Board:**

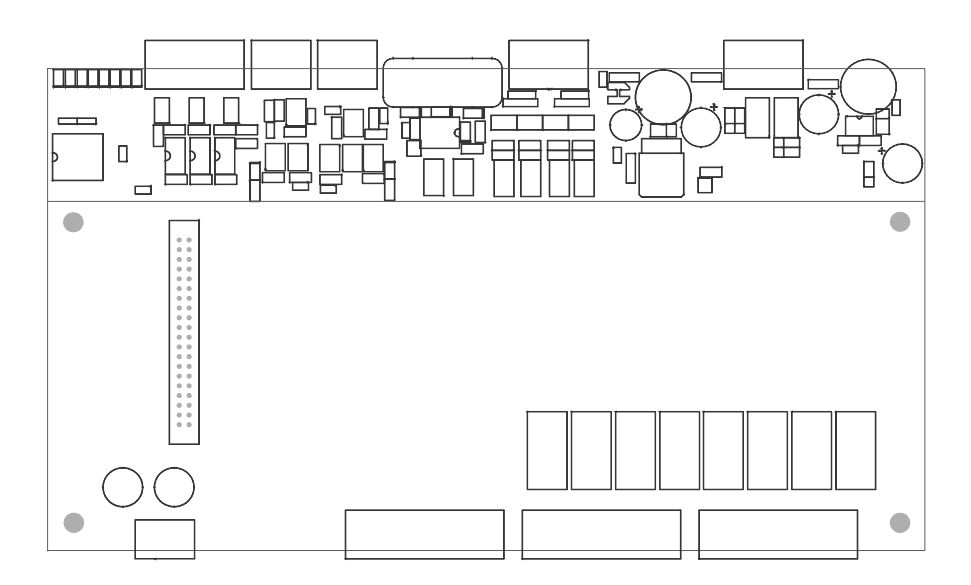

The above shows an earlier version of the shaftencoder i.e. "Positioning Device" that was external to the Skycom rack. The IOFIO16 board mounted on top of the main CPU board interfaces to the Skycom by outputs such as MSU, MSD, PX and inputs such as speed, direction, movement and resets.

The relevant Skycom and Skycomwin software can be used with the above to provide Upload and Download facility and a graphical representation of the shaftencoder setup.

Serial communication with the Skycom being used for parameters and information only and not any stepping signals.

To activate this simply set the Engineer parameters to "yes" as below:- Note also CAN connections CH3 and CL3 from the Skycom have to be wired to CH and CL of the shaftencoder.

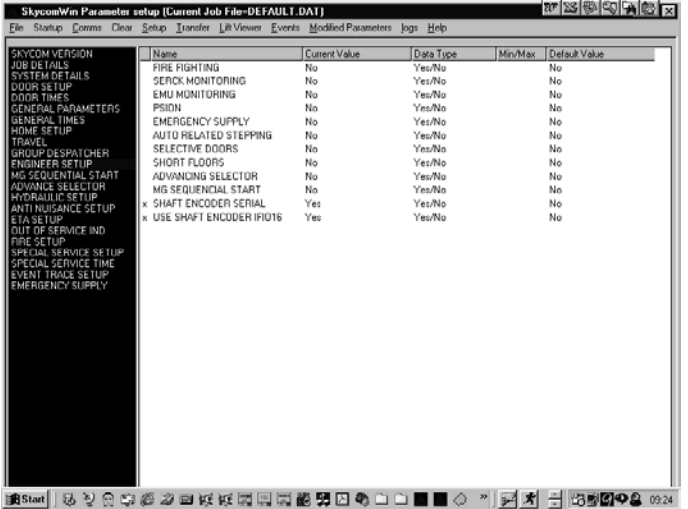

**Position Device Fitted Without IFIO16 Board:**

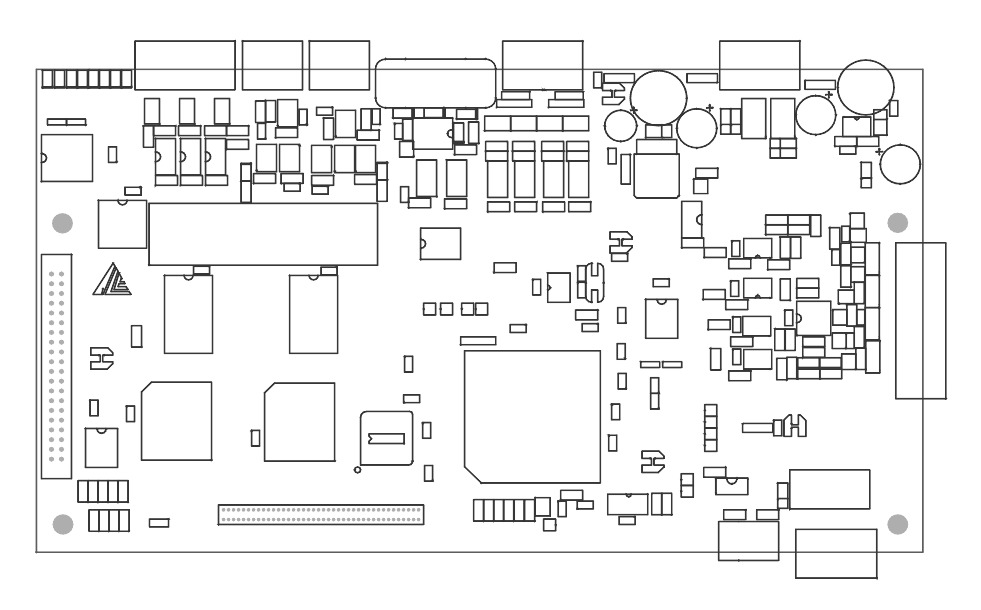

The above shows an earlier version of the shaftencoder i.e. "Positioning Device" that was external to the Skycom rack. The IOFIO16 board that is usually mounted on top of the main CPU board is now discarded since the control and stepping etc.. is now serially communicated between the Skycom and Shaftencoder.

The relevant Skycom and Skycomwin software can be used with the above to provide Upload and Download facility and a graphical representation of the shaftencoder setup.

To activate this simply set the Engineer parameter to "yes" as below:- Note also CAN connections CH3 and CL3 from the Skycom have to be wired to CH and CL of the shaftencoder.

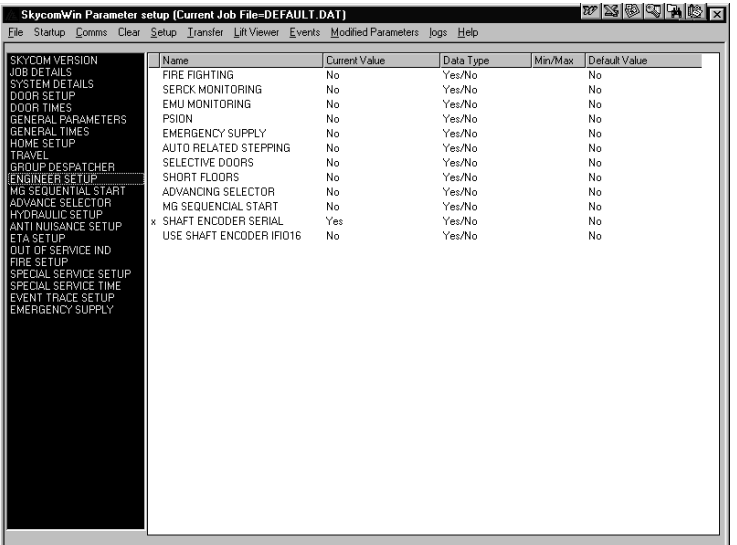